Dear Parents,

This is a guide (written by an outside source) on how to log into Google Classroom from a computer desktop.

All students who have had their iPads at school should already have downloaded the Google Classroom app and logged in. Anyone who has access to an iPad at home will find this the easiest option.

If you do not have an iPad, you can still access Google Classroom via any device with internet access.

If your child does not have a copy of their passwords for Google Classroom or any other classroom app, please contact your child's teacher.

We are currently planning alternate learning for Term 2 using Google Classroom as our main source, so it is important that all Level 4 students have access to this.

From the beginning of Term 2 (Wednesday April 15<sup>th</sup>) if typical schooling does not resume, please make sure your child starts daily check-in's to Google Classroom to receive instruction on alternate learning.

The Level 4 Team

5/6A Fleur Gilmour-Gilmour.fleur.a@edumail.vic.gov.au

5/6B Alyssa 60dfrey- Godfrey.alyssa.a@edumail.vic.gov.au

5/60 Emily 6usman-Gusman.emily.k@edumail.vic.gov.au

5/6D Naomi Hamilton- Hamilton.naomi.l@edumail.vic.gov.au

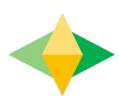

# The Parents' Guide to Google Classroom

# What is Google Classroom?

Think of Google Classroom (GC) as your child's digital link to learning.

Teachers use GC to share assignments, homework, newsletters, and much more with students AND parents!

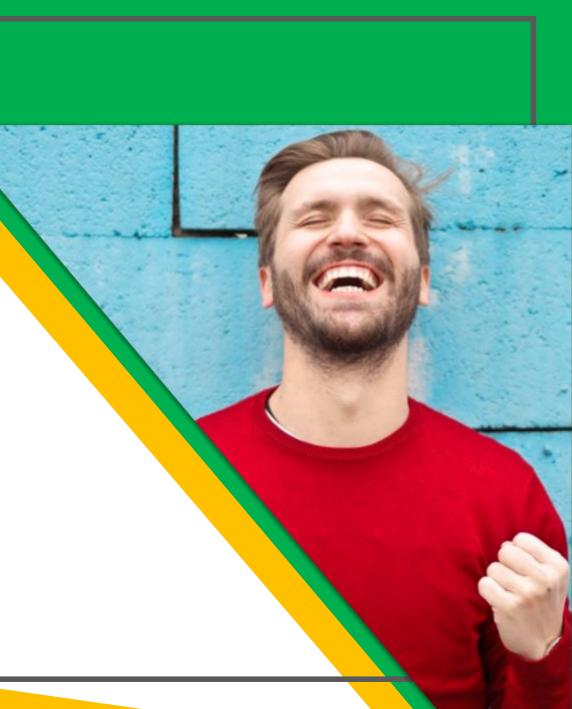

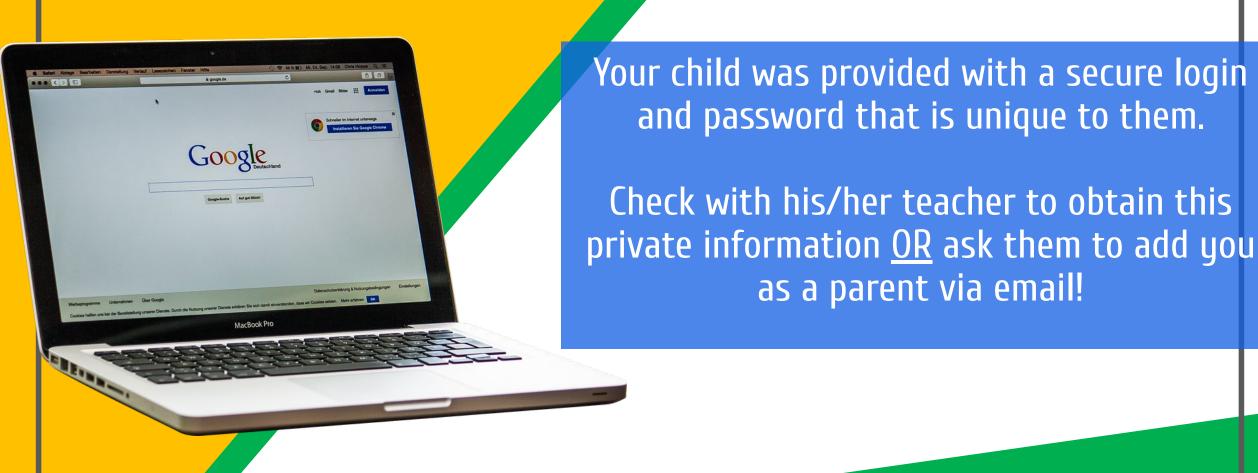

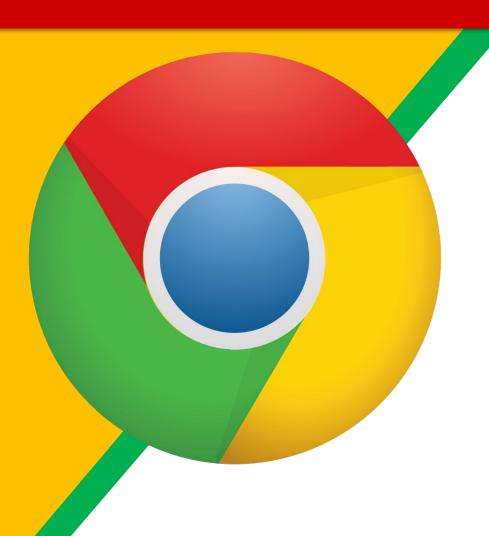

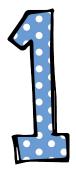

Click on the <u>Google</u>
<a href="Chrome">Chrome</a> browser icon.

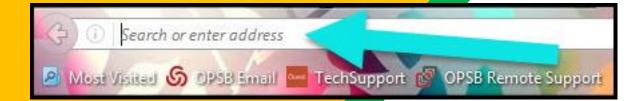

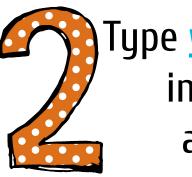

Type <u>www.google.com</u> into your web address bar.

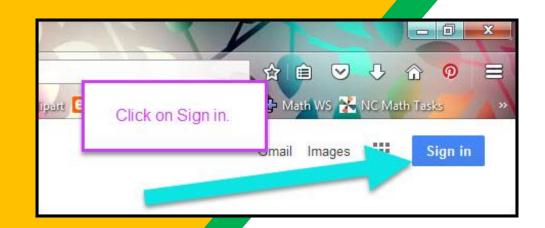

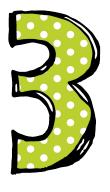

Click on SIGN IN in the upper right hand corner of the browser window.

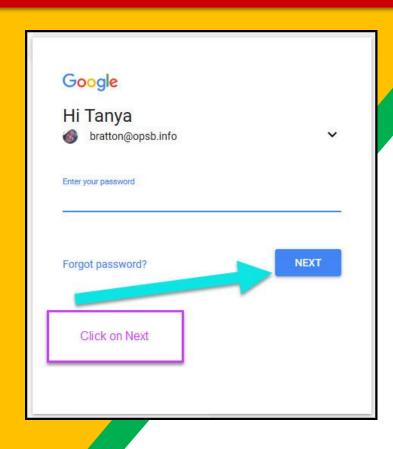

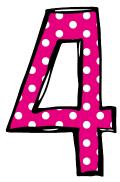

Type in your child's Google Email address & click "next."

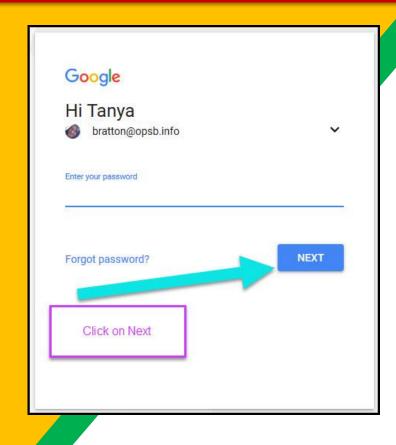

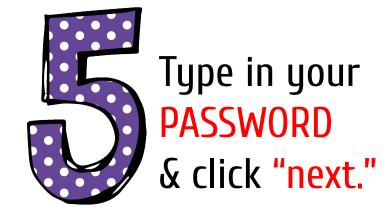

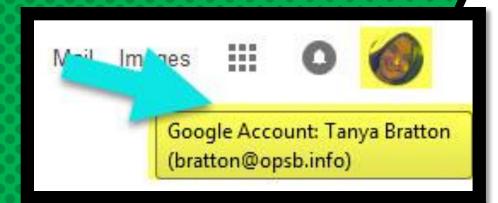

# NOW YOU'LL SEE

that you are signed in to your Google Apps for Education account!

Click on the 9 squares (Waffle/Rubik's Cube) icon in the top right hand corner to see the Google Suite of Products!

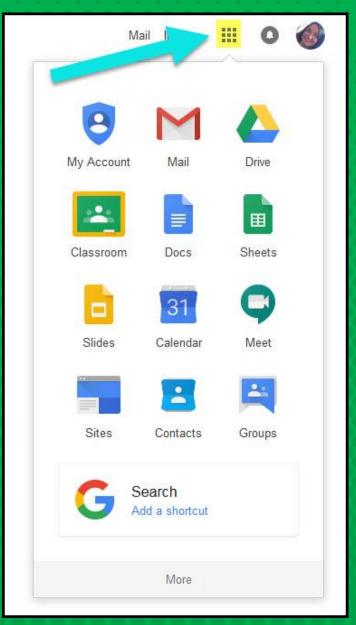

## GOOGLE ICONS TO RECOGNIZE:

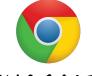

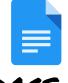

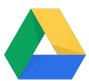

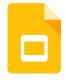

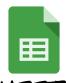

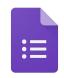

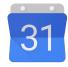

CHROME

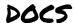

DRIVE

**SLIDES** 

SHEETS

FORMS

CALENDAR

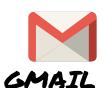

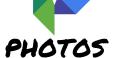

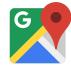

MAPS

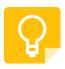

KEEP

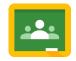

CLASSROOM

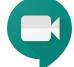

MEET HANGOUTS

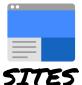

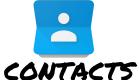

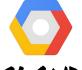

CLOUD

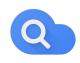

CLOUD SEARCH YOUTUBE

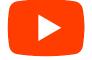

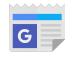

NEWS

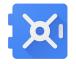

VAULT

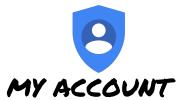

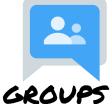

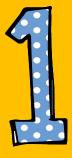

Click on the waffle button and then the Google Classroom icon.

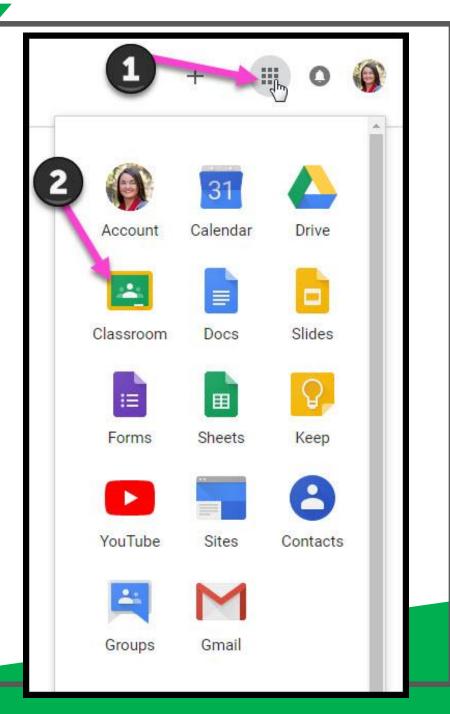

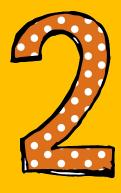

Click on the class you wish to view.

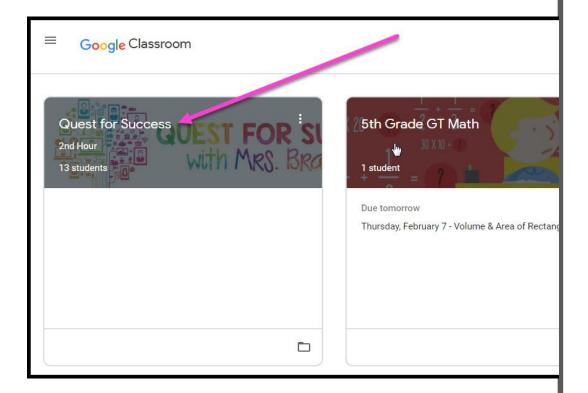

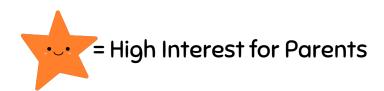

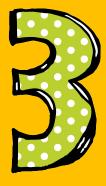

Page tools (Left side)

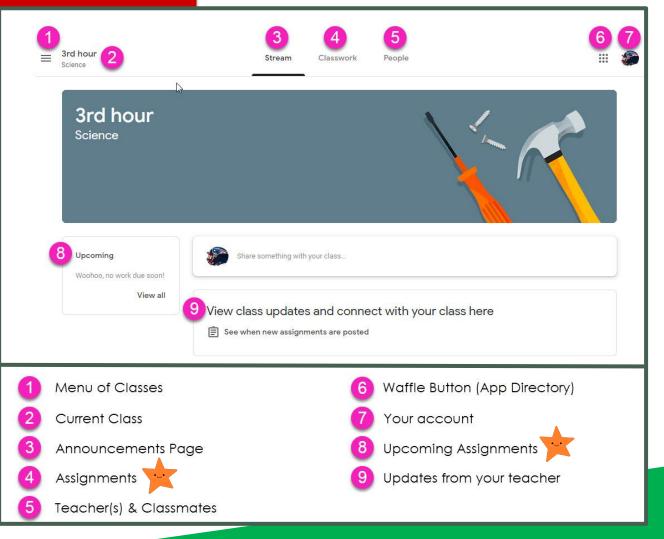

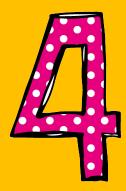

Assignment details

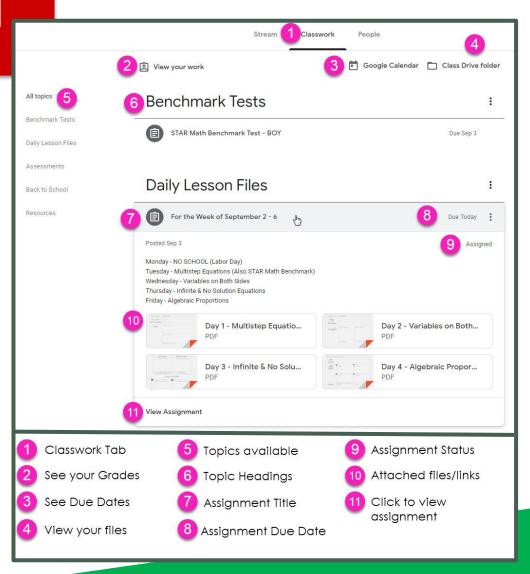

# ACCESS ANDUHERE

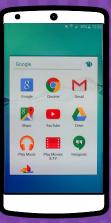

**ANDROID** 

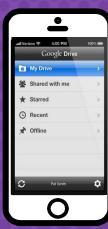

**IPHONE** 

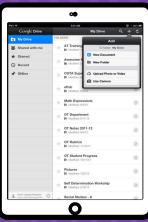

TABLET

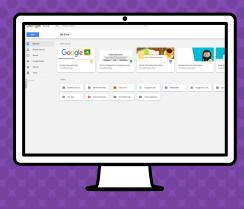

DESKTOP

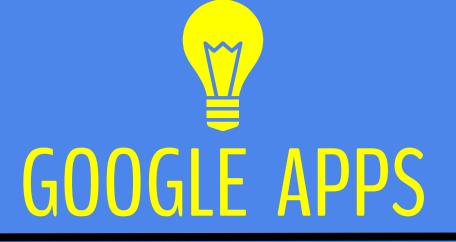

allow you to edit Google assignments from any device that is connected to the internet!

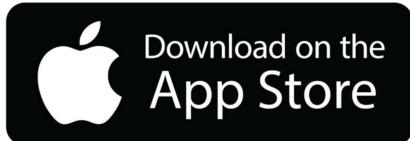

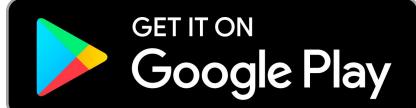

# QUESTIONS?

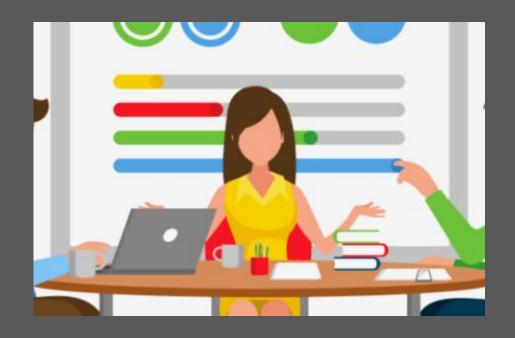

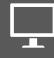

Email me at